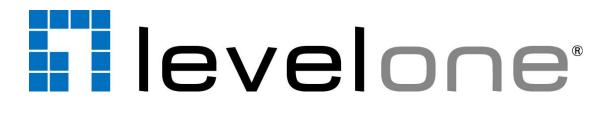

# LevelOne OneSecure for iOS

User's Manual Version 1.0.16

2014/04/24

# **Table of Contents**

# **1** Overview

| troduction           | 3 |
|----------------------|---|
| Network Architecture | 3 |

# 2 Setup

| 4 |
|---|
| 5 |
| 6 |
| 8 |
| 8 |
| 8 |
|   |

# **3 Connect a Site / Device**

# **4 Operation Instructions**

| View Screen               |    |
|---------------------------|----|
| Single Channel Screen     |    |
| Navigation Menu           |    |
| Enable PTZ                |    |
| Preset Points             |    |
| Take Snapshot             |    |
| Manual Recording          |    |
| Manual DO Trigger         |    |
| Stream Switcher           |    |
| On-screen Alerts          |    |
| PTZ Operations            |    |
| Optical PTZ               | 15 |
| Go to Preset Points       | 16 |
| Digital PTZ               | 17 |
| Send a Channel to TV Wall |    |

10

9

3

4

# **Overview**

## Introduction

**LevelOne OneSecure** is a free app running on **iOS** devices (iPad, iPhone and iPod touch) that allows you to remotely monitor camera live view output from LevelOne video management systems and LevelOne cameras.

This app can provide 6-grid live view, single channel live view, real-time PTZ control, digital PTZ, going to presets, manual recording and screen snapshots on mobile devices.

**LevelOne OneSecure** is ready to connect with an <u>LevelOne central management system</u> server, an <u>LevelOne software network video recorder server</u>, an <u>LevelOne standalone network</u> <u>video recorder</u> and an <u>LevelOne camera</u> without further configuration or installation.

## **Network Architecture**

The service architecture is described in the following figure. Please note that the architecture may change to fit different applications.

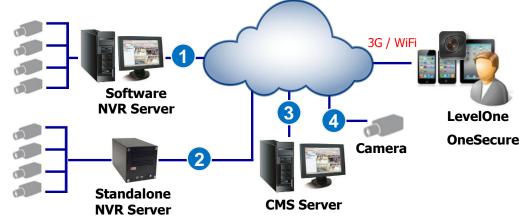

## Scenario 1

LevelOne OneSecure connects with a software NVR server.

## Scenario 2

LevelOne OneSecure connects with a standalone NVR server.

#### Scenario 3

LevelOne OneSecure connects with a central management system server.

#### Scenario 4

LevelOne OneSecure connects with a camera.

# Setup

# **Pre-requisites**

Before using LevelOne OneSecure, please make sure pre-requisites below are fulfilled:

- Your server site (software NVR servers, CMS servers or standalone NVR servers) or camera firmware has been upgraded to the latest compatible versions.
  Please go to <u>http://global.level1.com/</u> and review the VMS release notes for compatible version information
- 2. Your iOS device (iPad, iPhone and iPod touch) has been upgrade to iOS 5.0 or later.
- 3. To enable optical PTZ functions, preset points or video motion alerts on LevelOne OneSecure, please make sure you have properly configured and tested the related functions via CMS/NVR/ Standalone NVR/ camera firmware interface; to observe DI status or enable Manual DO Trigger buttons, please connect well the devices with the camera.

## **Download & Installation**

To start using LevelOne OneSecure, please download and install this app in your device.

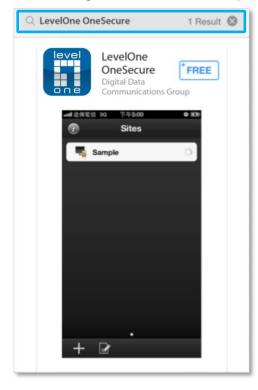

In **"App Store"**, search the keyword **"LevelOne OneSecure**" and install the app directly. It requires Internet access for the mobile device.

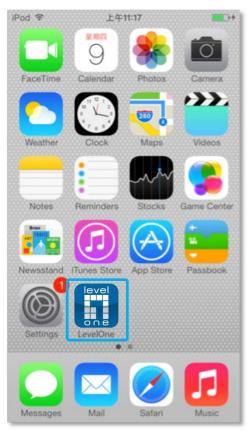

After installation is complete, the application icon icon will appear on main screen.

# Add a Server / Camera

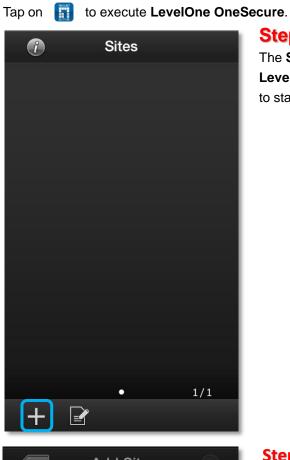

# Step 1

The Sites list is empty when you first enter LevelOne OneSecure. Tap the Add button " + " to start editing a new site/camera.

| ×        | Add Site     |         |  |
|----------|--------------|---------|--|
| Туре     | S            | erver > |  |
| Server   |              |         |  |
| Name     | Required     |         |  |
| Host     | IP / Domair  | name    |  |
| Port     | 80           |         |  |
| Time out | 10           |         |  |
|          | Choose Type: |         |  |
|          | Device       |         |  |
| Server   |              |         |  |
| Cancel   |              |         |  |

## Step 2

On "Choose Type" window, select the video source type.

Select "Device" for a camera or a video encoder; select "Server" for a CMS server, a software NVR server or a standalone NVR server.

## LevelOne OneSecure for iOS V1.0.16

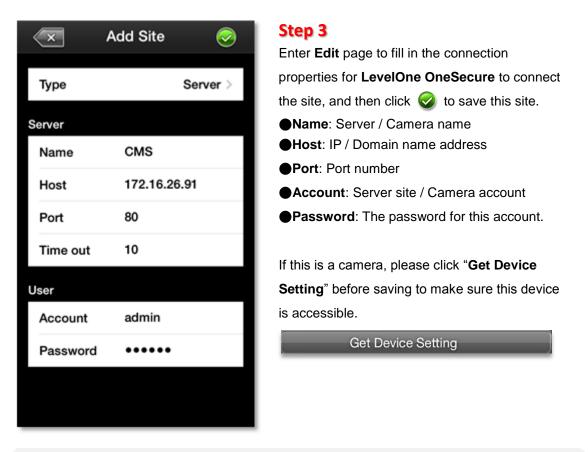

## Note

The permission to see certain views or devices on a NVR / CMS server is defined by the group permissions of your account. If you cannot see certain views or devices, ask the system administrator to modify your user group settings.

## **Manage Sites**

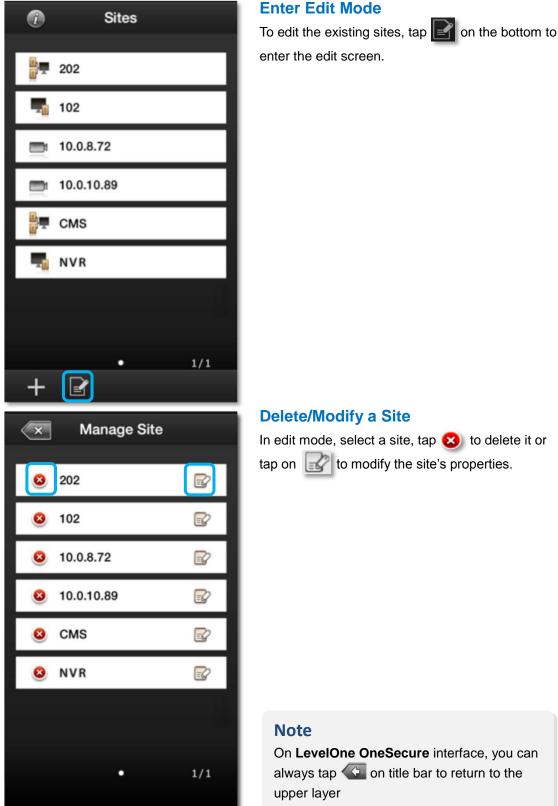

Upon entering LevelOne OneSecure interface, you will first see the Sites list.

## **Delete/Modify a Site**

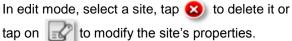

On LevelOne OneSecure interface, you can 

# **Connect a Site / Device**

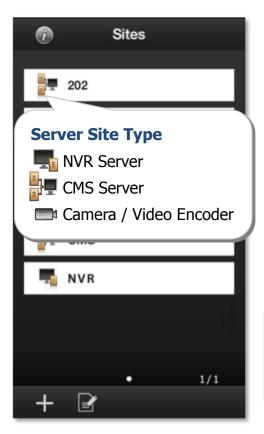

## Step 1

Tap on execute LevelOne OneSecure. Tap a site on Sites list.

If you are connecting to a camera / video encoder site, you will directly enter the live view.

## Note

Please make sure your site is accessible via Internet, and that you iOS device is connected to the Internet.

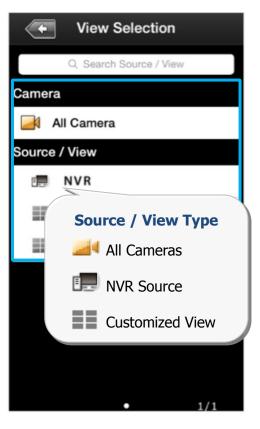

## Step 2

After successfully connecting to a server site, you will enter **View Selection** screen. The NVR **Sources** (on CMS server site only) and User customized **Views** will be listed here.

You may tap any view to enter the live view, or choose "**All Camera**" to see all cameras live view.

You can input the view name in **Search Source / View** bar to perform a quick search.

## Note

**LevelOne OneSecure** will display each view in 6-grid layout despite the original view layout.

# **Operation Instructions**

## **View Screen**

Upon entering a **View**, you will be provided with a 6-grid layout screen despite the original layout style presented on original interface; each mini channel will display continuous live snapshots at 1 frame per second.

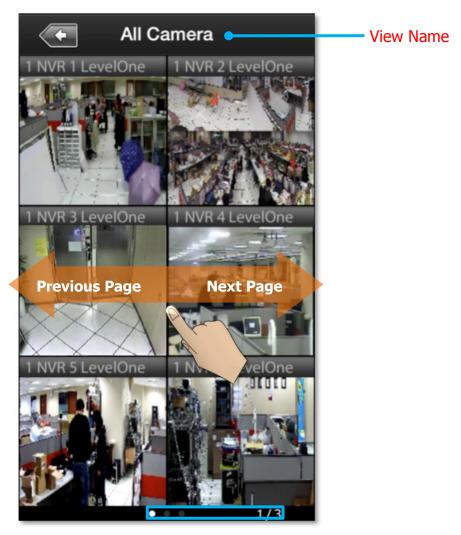

## Page Indicator

If there are more than six camera channels in this view, the page indicator will appear on the bottom, and you may swipe horizontally to navigate other pages.

To enter a **Single Channel Screen**, tap the channel, and tap "**Live View**" on the popup window.

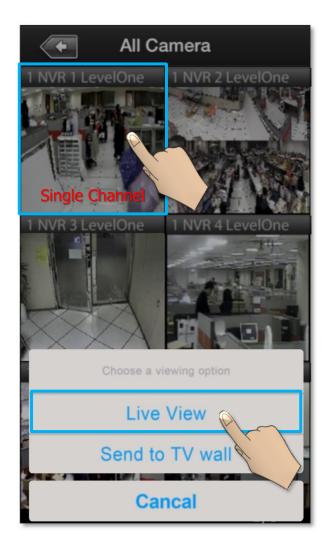

## **Single Channel Screen**

On a single channel screen displays the camera's live streaming. You may:

- Watch live streaming of a camera by its original resolution.
- Switch to another camera channel or another View at ease.
- Observe triggered motion/DI indications
- Take a snaphot of live view
- Manipulate digital/optical PTZ operation
- Perform manual-recording
- Manually trigger DO devices

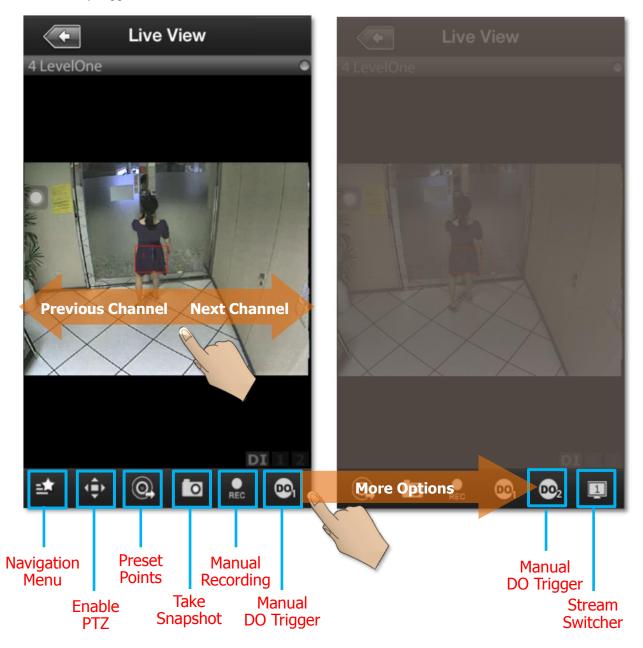

## LevelOne OneSecure for iOS V1.0.16

| Function          | Description                                                                    |  |  |  |
|-------------------|--------------------------------------------------------------------------------|--|--|--|
|                   | The <b>Navatigation Menu</b> offers shortcuts to other video source screen:    |  |  |  |
|                   | Navigation Menu                                                                |  |  |  |
| Navigation Menu   | Sites Sites list                                                               |  |  |  |
|                   | View Selection • Source/View list                                              |  |  |  |
|                   | Channel Preview - 6-grid View screen                                           |  |  |  |
|                   | Send to TV Wall - Send View to TV Wall                                         |  |  |  |
| Enable PTZ        | Tap to enable PTZ manipulation. For detailed instructions,                     |  |  |  |
|                   | please refer to the Operate PTZ Functions section in this                      |  |  |  |
|                   | document.                                                                      |  |  |  |
| Preset Points     | Tap to see list of Preset Points available. For detailed                       |  |  |  |
|                   | instructions, please refer to the Go To Preset Points section in               |  |  |  |
|                   | this document.                                                                 |  |  |  |
| Take Snapshot     | The snapshot will be saved as *.JPEG file to the default photo                 |  |  |  |
|                   | album on your device.                                                          |  |  |  |
|                   | Click to <b>start</b> / <b>stop</b> manual recording. As the video is being    |  |  |  |
| Manual Recording  | recorded, this button will appear red <b>see</b> until you click it again to   |  |  |  |
| _                 | stop recording, and the recording is saved on your NVR server                  |  |  |  |
|                   | site.                                                                          |  |  |  |
|                   | Tap it to bring up the DO buttons. If the DO device is connected,              |  |  |  |
| Manual DO Trigger | the button will be enabled, and you may tap it to trigger the                  |  |  |  |
|                   | device. You have to make sure the DO device has been well                      |  |  |  |
|                   | connected and configured with the camera first.                                |  |  |  |
| Stream Switcher   | Click to switch between showing Stream 1 or Stream 2 of your device or server. |  |  |  |

## Note

Some icons, including "**Preset Points**", "**Manual DO Trigger**", and "**Stream Switcher**" may only appear if related settings are supported or have already been set in your device / NVR / CMS server.

## **On-screen Alerts**

You may observe two kinds of event alerts: detected motion and triggered digital input.

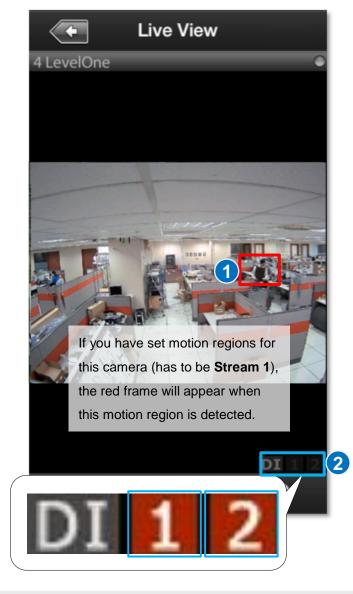

Once the connected DI device is triggered, the DI number will appear in orange. You have to make sure the DI device has been well connected and configured with the camera first.

## **PTZ Operations**

You may control **Optical PTZ** functions (for models with Pan/Tilt/Zoom capabilities) or **Digital PTZ** functions (with all camera models) on single channel screen.

## **Optical PTZ**

To manipulate **Optical PTZ** function, please make sure the PTZ functions have been successfully enabled and properly set on NVR server. To start,

- **1.** Tap  $\left( \begin{array}{c} \bigcirc \\ \bigcirc \\ \bigcirc \end{array} \right)$  to enable PTZ manipulation.
- 2. Select the icon to enter **Optical PTZ** mode. You can use hand gestures to manipulate the movements and zoom levels.
- **3.** To return to normal live view, tap  $\mathbb{Q}^{\mathbb{Q}}$  again and click on  $\mathbb{Z}$ .

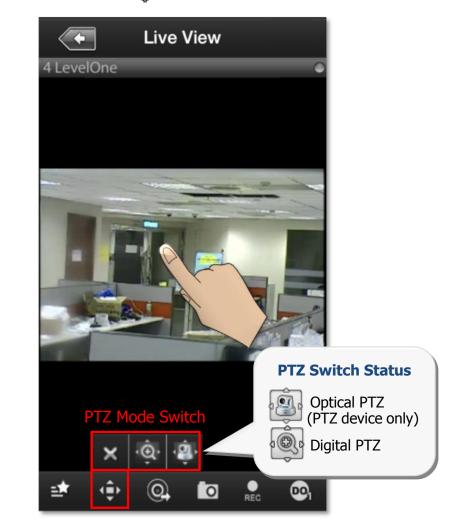

| Function        | Zoom in | Zoom out | Pan / Tilt |  |
|-----------------|---------|----------|------------|--|
|                 | Spread  | Pinch    | Swipe      |  |
| Hand<br>Gesture | N       | - A      | A A        |  |

#### **Go to Preset Points**

If you have previously set the preset points for a PTZ device through NVR interface, the **Preset Point Panel** button (2) will appear on the bottom. Once you tap on it, a list of pre-defined preset points will be shown. Tap on a preset point to make the device go to this point.

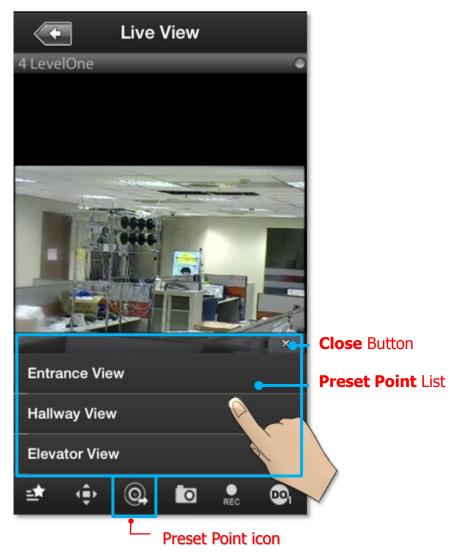

#### Note

Current NVR v3.0.08 and previous versions do not support ePTZ operation of 6VGA streaming mode. If camera is 6VGA mode, please operate the PTZ function through camera web configurator.

## **Digital PTZ**

LevelOne OneSecure supports Digital PTZ operation by hand gestures on screen for all

- camera models. To start, **1.** Tap  $\P \bigoplus_{n=1}^{\infty} \Phi$  on the bottom to enable PTZ manupulation.
  - 2. Select the icon to enter Digital PTZ mode. Use hand gestures to perform digital zooming, panning or tilting.
  - 3. To return to normal live view, tap 3 = 0 again and click on  $\mathbf{X}$ .

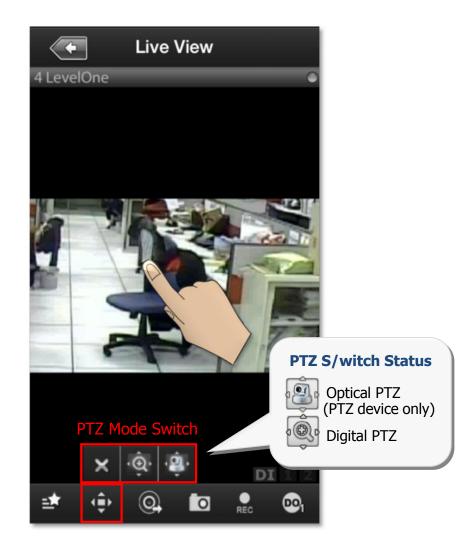

| Function        | Zoom in |                                                                                                    | Action Zoom in Zoom out |            | Pan / Tilt |
|-----------------|---------|----------------------------------------------------------------------------------------------------|-------------------------|------------|------------|
|                 | Spread  | Double-tap                                                                                                    | Pinch                   | Double-tap | Swipe      |
| Hand<br>Gesture | - A     | Contraction of the second second seco | L.                      | R          | No.        |

## Send a Channel to TV Wall

To be able to send a camera view to a TV Wall, please make sure the TV Wall has been set up to work with the CMS server you are connecting to.

To send a camera view to a wall, follow these steps:

- Click on the "Send to TV Wall" function. There are two ways to access the "Send To TV Wall" function:
  - a) You can tap on a channel in the View Screen, and select "Send to TV Wall".

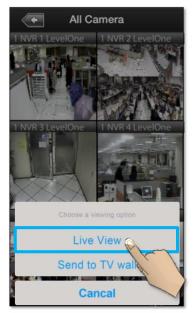

b) You can click on the **Navigation Menu** in the **Single Channel Screen**, and select "**Send to TV Wall**".

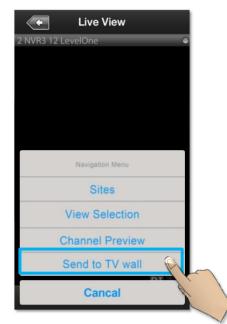

2) After clicking on "Send to TV Wall", you will be taken to the TV Wall List. If your CMS server is connected to more than 1 TV Wall Server, you can select which server you would like to use by clicking on it.

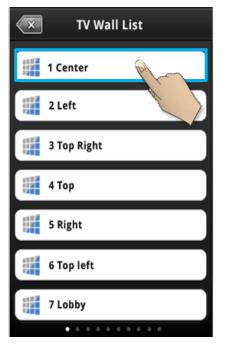

3) After selecting a TV Wall Server, you will be taken to Screen Selection. If your TV Wall Server is composed of more than 1 screens/monitors, you can select the screen/monitor that you would like to send your camera view to.

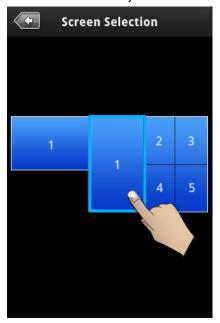

## LevelOne OneSecure for iOS V1.0.16

4) After choosing a screen/monitor, you will be taken to Layout Selection. The screen/monitor your chose may have layouts with multiple channels. Select the channel on the layout that you would like to send your camera view to.

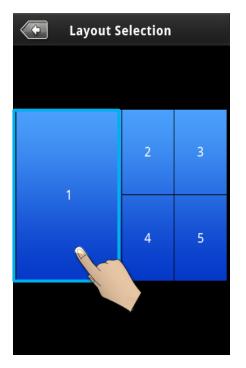